# XNET TRADER FOR IPO-GUIDELINES

#### **Document Management**

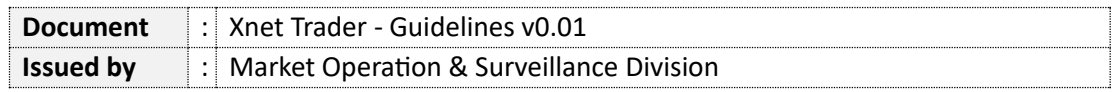

#### **Revision History**

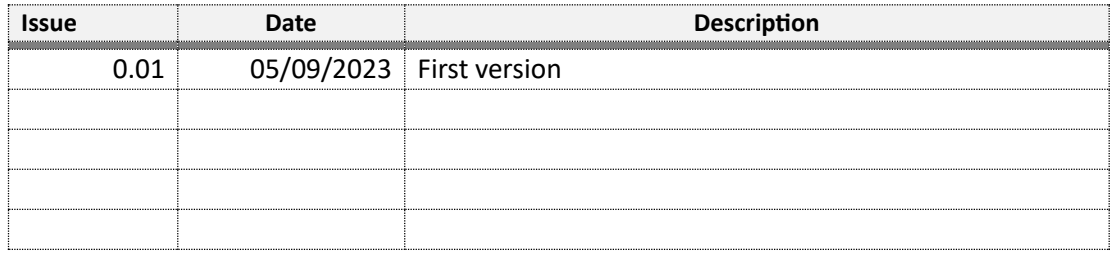

## Contents

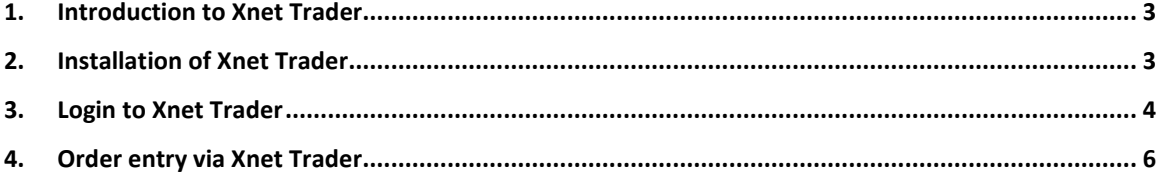

### <span id="page-3-0"></span>1. Introduction to Xnet Trader

The application Xnet Trader enables the user to directly insert and monitor orders in the Electronic Book Building (EBB) for IPO of stocks or bonds in ATHEX.

The Xnet Trader is a web application and it is accessible via internet, using an One Time Access Code (OTAC) which is send via SMS to the user's mobile.

### <span id="page-3-1"></span>2. Installation of Xnet Trader

In order to login to Xnet Trader Application you should follow the below steps:

- download the Xnet Trader Application using the link below: <http://xnettrader.inbroker.com/deploy/LAPSTWQ/XnetTrader-XOMS-installer.exe>
- the file **XNetTrader-XOMS-installer.exe** will be downloaded to your local PC
- run the **XNetTrader-XOMS-installer.exe** (double clicking on it)
- a new window will appear on your screen
- select the installation language and press "OK" in order to start the setup procedure *(during the setup procedure we suggest to follow the default instruction settings)*

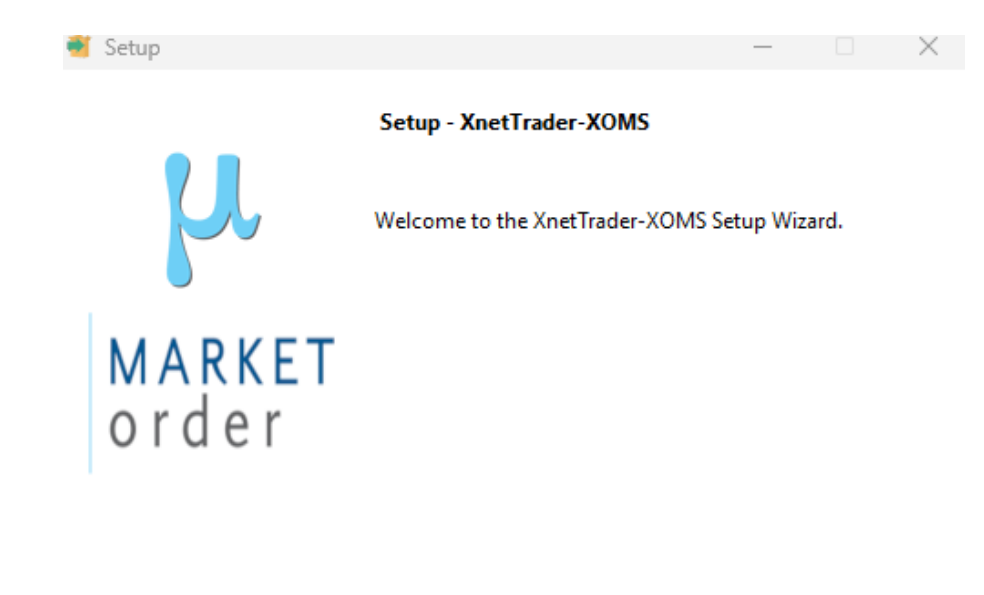

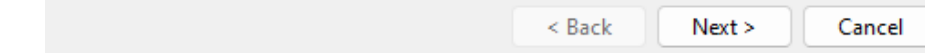

- select "NEXT"
- select "I accept the agreement" on the relevant question
- select the Installation Directory *(we suggest to retain the default directory)*
- select "NEXT"
- select "ΝΟ PROXY" and "NEXT"
- the installation begins and you select "NEXT"
- once the installation process is complete, select "FINISH"

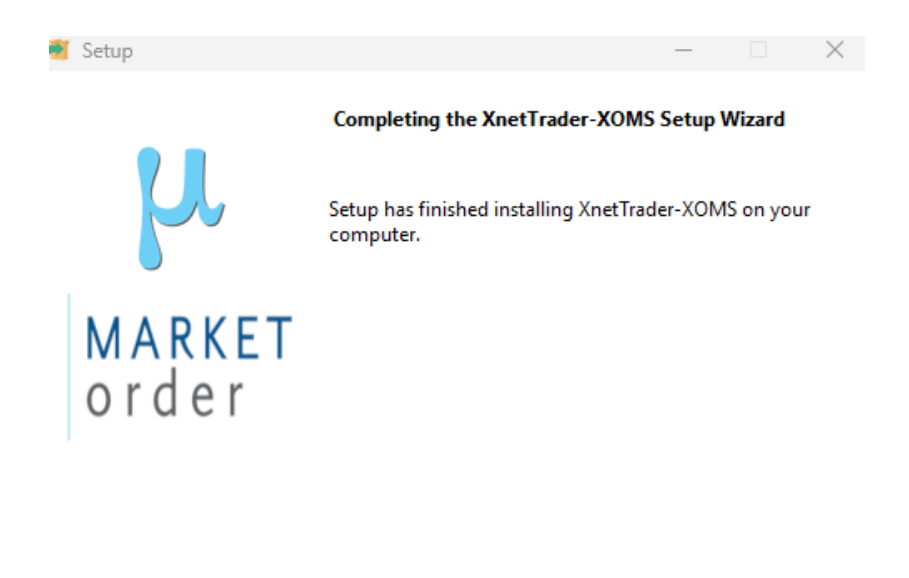

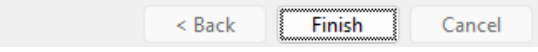

• On the computer desktop, you will find a new icon, named **Xnet Trader-XOMS**

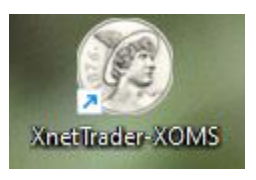

### <span id="page-4-0"></span>3. Login to Xnet Trader

Double click on the desktop **Xnet Trader-XOMS** icon and fill in the following fields in order to login the Xnet Trader application:

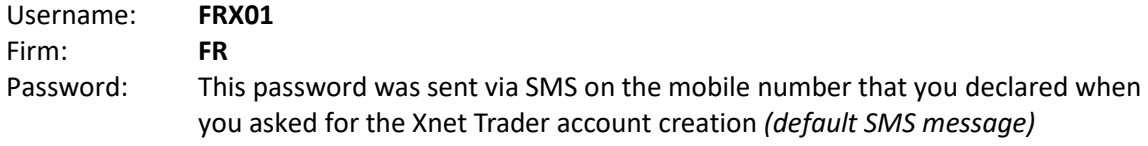

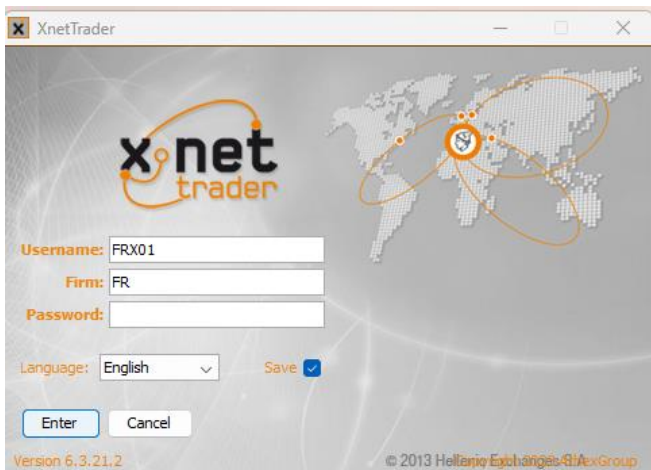

A new pop-up message will inform you that a new, temporary password has been sent to you on your mobile number *(One Time Access Code - OTAC via SMS message)*.

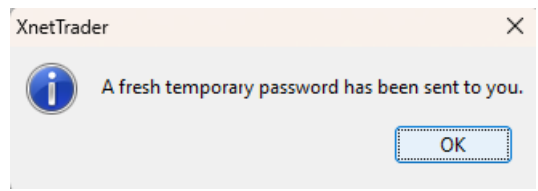

Please fill the temporary password at the below screen

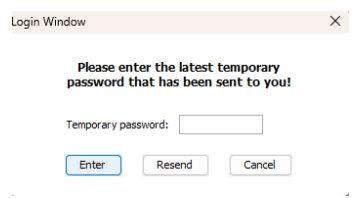

Please note that every time you wish to login to the Xnet Trader application via internet, you must fill in the **default password** which was send via SMS when you asked for the Xnet Trader account creation. *If you forget your default password, you have to communicate with ATHEX in order to reset the default password of Xnet Trader via internet*.

Moreover, every time you wish to login to the Xnet Trader application via internet, you have to follow the steps above (fill in the default password and receive a new OTAC via SMS), even though you were logged during that day.

### <span id="page-6-0"></span>4. Order entry via Xnet Trader

As long as you login **Xnet Trader-XOMS** successfully, you can start entering orders for the IPO.

From the main menu you can select **Xnet Trader**→ **New** → **Order Ticket**

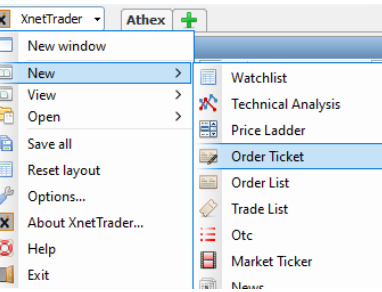

In order to place an order for **retail investor** *(eg ATHEX\_FFE01)*, you have to fill in the below fields:

- Client Id: The code that had been assigned to the customer *(eg ATHEX\_FFE01)*
- Side: Buy
- Symbol: OPTIMA
- Volume: The number of shares that you want to buy
- Price: MKT or limit order *(for retail investors the limit order must be equal to the limit up)*
- ListId: The value **0** (zero) for **retail** investors

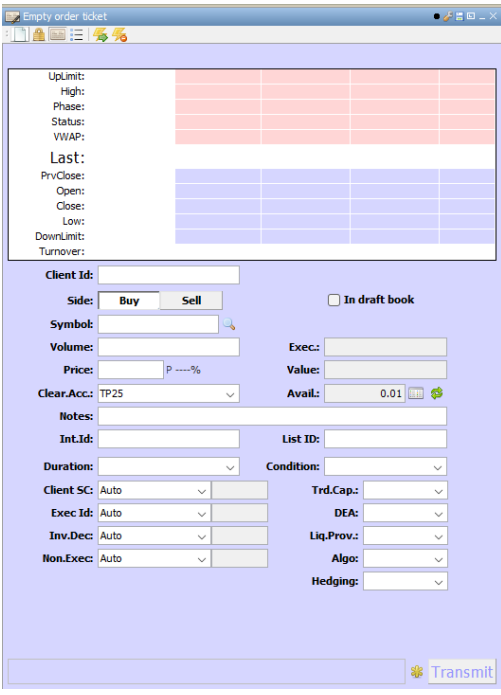

In order to check if the order has been inserted successfully to the system, you can select **Xnet Trader**→ **New**→ **Order List**

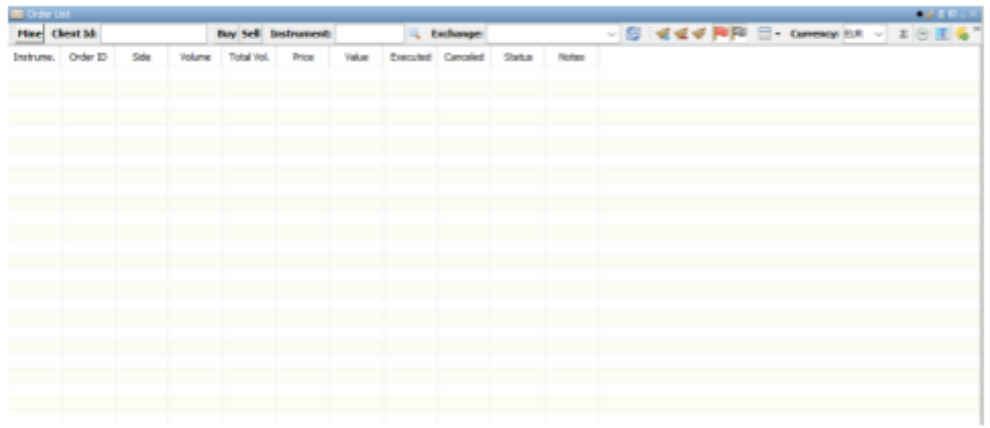

If your order has the following values on the relevant columns, the order is not rejected by the system:

- at the column **"Status"** you have the value "4"
- the column **"Rejection Reason"** is empty.

If the order is not rejected, it is forwarded to the DSS where it remains with status "unconfirmed" until DSS completes the following checks:

- The investor's client ID is valid
- The investor does not participate to the IPO via another account.

The unconfirmed orders do not participate in the IPO.